# Gradebook Parent Portal Orientation

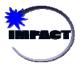

The following details provide step-by-step instructions for establishing an account on the CPS Parent Portal.

#### Step One: Establishing an Account

- 1. From an Internet accessible computer, access <u>https://parent.cps.k12.il.us</u>. You will be presented with the login screen to the right.
- 2. Ignore the Username and Password fields and click on the link labeled **Click here to sign up**.
- This will result in the Parent Account Signup Page. Please follow the instructions onscreen by completing all required fields demarked by an asterisk (\*). It is of vital importance to complete all fields and to use your full legal name.
- 4. We recommend provision of your e-mail address (if applicable) by clicking the *Add Email* button. This address will be used as a notification mechanism for attendance and grading alerts and for assistance in the case you have forgotten your password.
- 5. Next, please read the User Agreement and click the terms of usage.
- 6. To complete the initial registration process click *Sign Up* at the bottom of the screen.

This will log you into the Parent Portal, but you need to complete the next step in order to associate your account with one or more CPS students. To complete this process and link to your student's record, you must procure a student PIN personal identification number (PIN) from the school.

| blic Schools |               |
|--------------|---------------|
|              |               |
|              |               |
| Lo           | g On          |
| <b>-</b>     |               |
|              | iblic Schools |

#### Parent Account Signup

Please enter accurate information in the following fields. This information will be compared against student records as a qualification for approval. Items with a \* are required. Please do not use nicknames, but rather your full legal name.

| Username:                                                                                                    | *                        | Your First Name*:      |            | м.і. |  |
|----------------------------------------------------------------------------------------------------|--------------------------|------------------------|------------|------|--|
| Password:                                                                                                    | *                        | Your Last Name*:       |            |      |  |
| Confirm Password:                                                                                                    | *                        | Your Address*:         |            |      |  |
|                                                                                                    |                          | City*:                 |            |      |  |
|                                                                                                    |                          | State*:                | Illinois 💌 |      |  |
|                                                                                                    |                          | Zip*:                  |            |      |  |
|                                                                                                    |                          | Primary Phone:         |            |      |  |
|                                                                                                    |                          | Alternate Phone:       | ()         |      |  |
| Please click the button<br>Add Email                                                                                                    | below to add an email ad | dress to this account. |            |      |  |
|                                                                                                    |                          | User Agreement:        |            |      |  |
| User Agreement:<br>To the Parent/Guardian:<br>CPS provides parents/guardians with internet access to<br>their student's grade information as an optional service<br>which may only be activated by the parent/guardian upon<br>agreeing to the following terms and conditions.<br>By completing the application for this account, you<br>allow CPS to make your student's grades available to you<br>by means of the Internet on a secure website that is<br>accessible only by a login and password. Only you will<br>be able to see your student's grades. CPS will not make<br>the secure users of the internet on the secure in the secure in the student's grades. CPS will not make<br>the secure the secure in the secure internet of usage*<br>(for unwetcheck the above box in order to proceed) |                          |                        |            |      |  |
| Sign U                                                                                                    | p   Cancel               |                        |            |      |  |

#### Step Two: Linking to a Student Record

The first time you log in after signing up, you will see the following message on the screen:

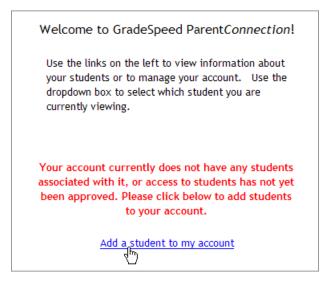

Click the link Add a student to my account. This will bring you to the Application for Access to New Students.

Your student's school will provide you with a PIN number for your student. <u>This PIN number will be unique to each student</u>. Once you receive the PIN number, you can log in to the Parent Portal and complete an online form. You will need to enter the required information, including your student's CPS ID number <u>and</u> the PIN number.

| Student ID:         | *          |
|---------------------|------------|
| Student First Name: | *          |
| Student Last Name:  | *          |
| Student Address:    | *          |
| City:               | *          |
| State:              | Illinois 🗸 |
| Zip:                | *          |
| Campus:             | Select One |
| Date of Birth:      | *          |
| PIN:                | *          |
|                     |            |
| Submit   Cancel     |            |

Once you have provided this information, click *Submit*. The Parent Portal will automatically link your student with your account. You can repeat this process if you have more than one student at participating schools in CPS. If you have provided inaccurate information, the system will not link your account to the student records. If you believe the information you have entered is accurate, but the system rejects your application, please contact your student's school to resolve the discrepancy.

#### Step Three: Using the Parent Portal

Once you have access to a student, you can use the links along the left side of the main portal page to view different types of information about your student(s) or maintain your account.

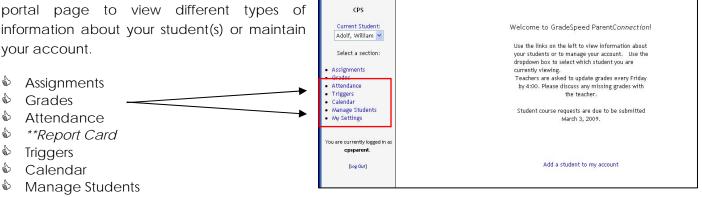

ParentConnection

My Settings

\*\* The Report Card link will only be made available <u>AFTER</u> report card pickup has been completed at the school.

#### Assignments

This link allows you to view assignments that have been given and graded in each class.

The Display drop-down list at the top of the page allows parents to view a summary of upcoming assignments from all classes (those due in the next seven days), recent assignments from all classes (those due in the past seven days). Alternatively, a parent can use the Display drop-down list to select a specific course to view.

The *Grading Cycle* drop-down list allows parents to choose the marking period that they wish to view. The configuration and assignments will vary based on the filter option selected.

Class detail will include the teacher name, the school grading scale, and the categories the teacher has defined in his or her gradebook. Typically categories include homework, tests, quizzes, and projects.

Assignments detail will include a general description, the due date, the grading subcategory, the date assigned, and the grade received (once given).

| Display                                                                                                | Period 2. US HISTORY                     |
|----------------------------------------------------------------------------------------------------|------------------------------------------|
| Grading Cycle                                                                                          | Cycle 4 - March 24, 2008 - June 30, 2009 |
| Class                                                                                                  |                                          |
| Teacher<br>Albert Bodson                                                                               |                                          |
| Grading Scale<br>A = 90 - 100<br>B = 80 - 89<br>C = 70 - 79<br>D = 65 - 69<br>F = 0 - 64<br>Categories |                                          |
| daily - 40%<br>six weeks test -<br>tests - 35%                                                         | 25%                                      |
| Assignments                                                                                            |                                          |
| Category: daily                                                                                        | sday, February 1, 2007                   |
| Category: daily                                                                                        | sday, February 1, 2007                   |

#### Grades

This link shows a summary of student averages from each report card period for all classes. This page will display the marking period grade "to date" and may reflect the running average of your student's scores in the class. <u>Use of the *Notes* feature is subject to the terms and conditions, including the penalties for misuse, outlined in the Portal terms of use</u>. Use of the *Notes* feature for any topic unrelated to academic pursuits is strictly prohibited. You can use the *Notes* link to send teachers a message within the Gradebook system.

| Teacher           | Notes | Course          | Period | Cycle 1 | Cycle 2 | Sem 1 | Cycle 3 | Cycle 4 | Sem 2 |
|-------------------|-------|-----------------|--------|---------|---------|-------|---------|---------|-------|
| Arthurs, James    | Note  | ENGLISH 3       | 1      | A       |         |       |         |         |       |
| Bodson, Albert    | Note  | US HISTORY      | 2      | В       |         |       |         |         |       |
| Brown, John       | Note  | HEALTH          | 3      |         |         |       |         |         |       |
| Annarella, Sergio | Note  | NUT & FOOD SCI  | 4      |         |         |       |         |         |       |
| Wolfe, William    | Note  | INT.PHYS.& CHEM | 5      | С       |         |       |         |         |       |
| Redner, Clifford  | Note  | ALGEBRA 2       | 6      | С       |         | С     |         |         |       |
| Larson, Dorothy   | Note  | ATHLETICS-BOYS  | 7      | А       |         |       |         |         |       |

## Attendance

This link will display a list of all attendance events (absences, tardies) recorded for your student during the school year.

| Date             | Class Period | Description      |
|------------------|--------------|------------------|
| 1/1/2008 (Jan-1) | 1            | Absent - Excused |
| 1/2/2008 (Jan-2) | 1            | Absent - Excused |
| 1/3/2008 (Jan-3) | 1            | Absent - Excused |
| 1/4/2008 (Jan-4) | 2            | Absent - Excused |

# **Report Cards**

This link will allow you to view report cards for the current grading period online.

| Student        | School      | Format        |
|----------------|-------------|---------------|
| Adolf, William | High School | Adobe Acrobat |

#### Triggers

Parents can create alerts within the system as well. Triggers allow parents to set customized thresholds or "alert events." In this example, the parent will receive both an e-mail and a text message if the student's average in one or more classes drops below a 70 OR if the student is marked with any attendance code other than present. The system checks for trigger events every two hours during the school day.

| Trigger Options                                                                                                    | Notifications                                           |
|----------------------------------------------------------------------------------------------------|---------------------------------------------------------|
| <ul> <li>Trip when a grade changes:</li> <li>Below</li> <li>Above</li> <li>an average of 70</li> <li>Watch Attendance</li> </ul> | Send E-mail<br>Send Text Message<br>to (773) 456 - 7890 |

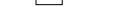

# Calendar

This link will allow you to view attendance by date, as well as any campus or district events that have been added by the school administrator. Any recorded events, whether attendance or school-specific, will be highlighted in yellow. Click the date to view the events that occurred on that date

| Jun |     | J   | uly 2008 | 8   |     | Aug |
|-----|-----|-----|----------|-----|-----|-----|
| Sun | Mon | Tue | Wed      | Thu | Fri | Sat |
| 29  | 30  | 1   | 2        | 3   | 4   | 5   |
| 6   | 7   | 8   | 9        | 10  | 11  | 12  |
| 13  | 14  | 15  | 16       | 17  | 18  | 19  |
| 20  | 21  | 22  | 23       | 24  | 25  | 26  |
| 27  | 28  | 29  | 30       | 31  | 1   | 2   |
| 3   | 4   | 5   | 6        | 7   | 8   | 9   |

## Manage Students

This link is used to add more students to your account. Simply click the *Add Students* button, and you will be able to repeat the process detailed in **Step 2: Linking to a Student Record** for your additional students.

## **My Settings**

This link is used to manage your own account information. Here you can update your password, enter additional e-mail addresses, and adjust other personal contract information for your account. Please be aware that these updates will NOT update the District's permanent records. If you have change of address or other relevant change in status, you must contact the school office to record this change.